### 唯設雲沒距學習使用說明 **1.申請帳號與密碼2.加入課程3.線上直播學習**

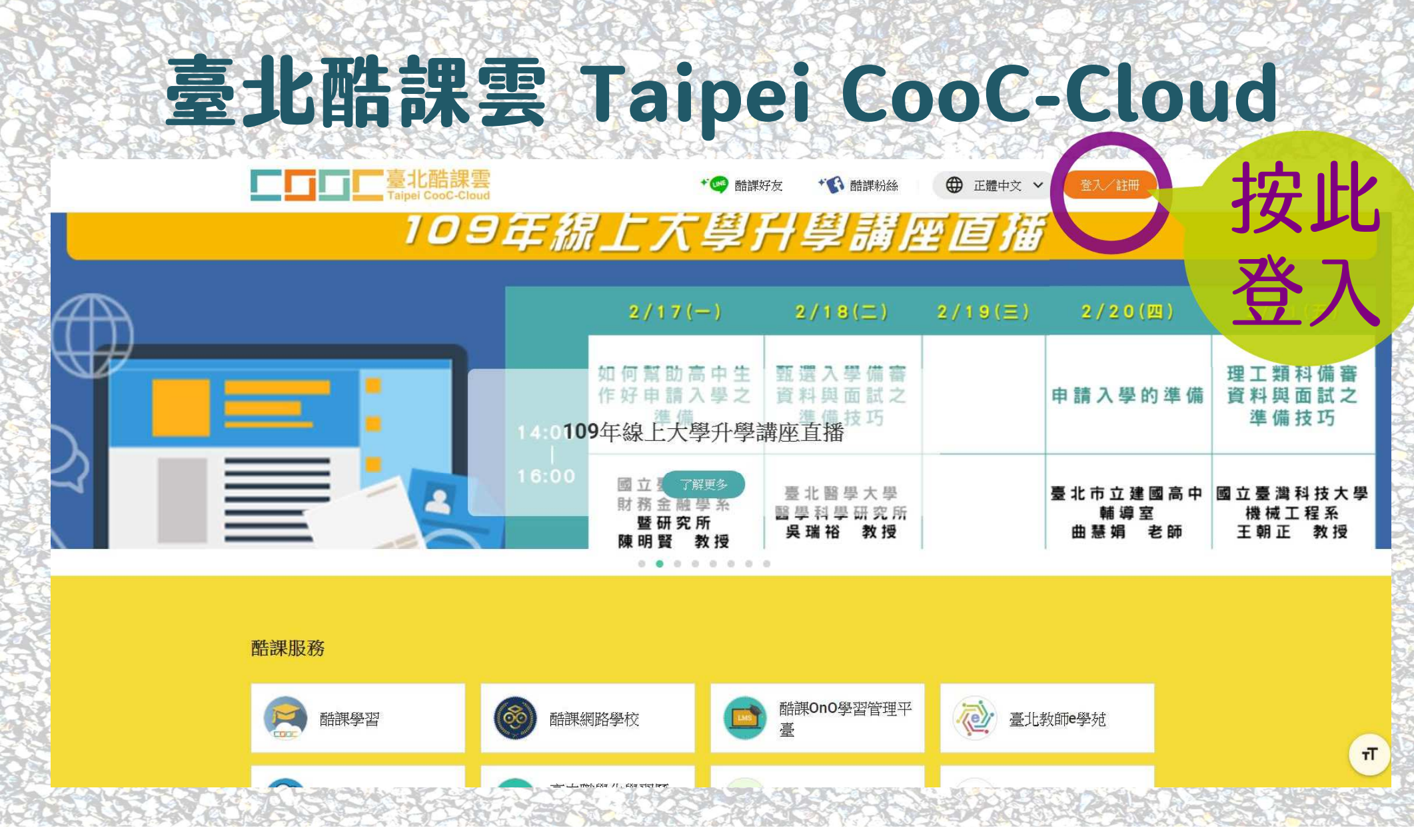

A REAL TO A PROGRAM THROUGH THE REAL BALLANT CONTROL TO A PROPERTY TO A REAL PROPERTY OF THE CONTROL OF THE REAL PROPERTY OF THE REAL PROPERTY OF THE REAL PROPERTY OF THE REAL PROPERTY OF THE REAL PROPERTY OF THE REAL PROP

**BALLA** 

NON-CRA

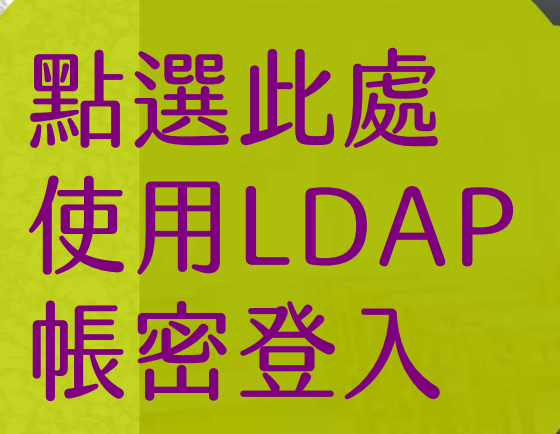

<u>r ni</u>

臺北酷課

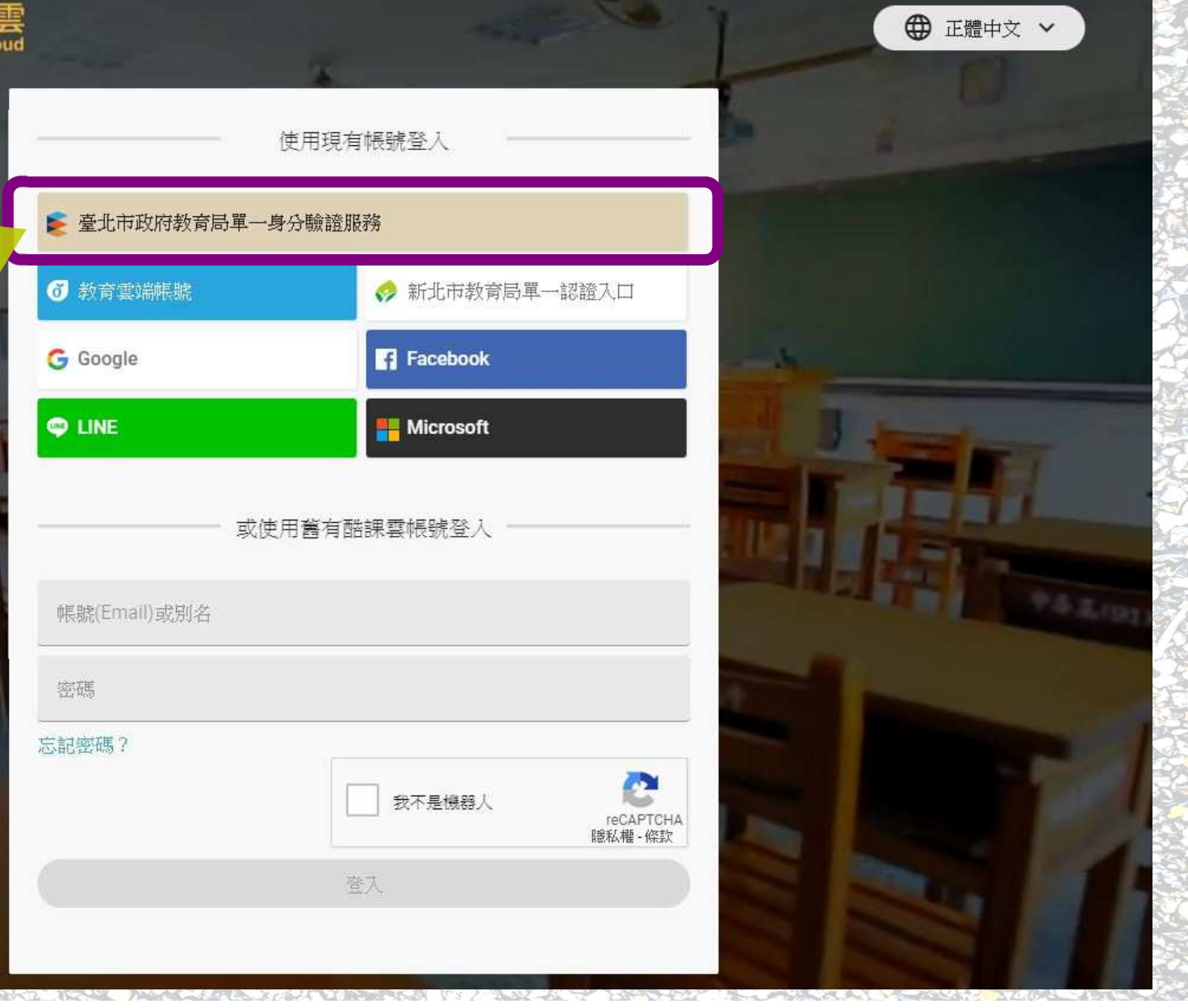

點選後的頁面 若仍未申請 LDAP帳密, 請依照後述步 驟申請!

#### 歡迎使用

請輸入您的使用者名稱與密碼:

自訂帳號、電子郵件或手機號碼...

臺北市政府教育局

身分驗證服務

密碼...

□記住我

忘記帳號、密碼?

登入

# 唯親雲距學使用說明 **1.申請帳號與密碼**

### LDAP帳號中語步號 (臺北市政府教育局單一身分驗證服務)**預設帳號:dcsh+學號預設密碼:身份證字號後6碼**

## 步骤。 输入預設帳號 (dcsh+學號)與預設容碼 (身份證字號後6碼)

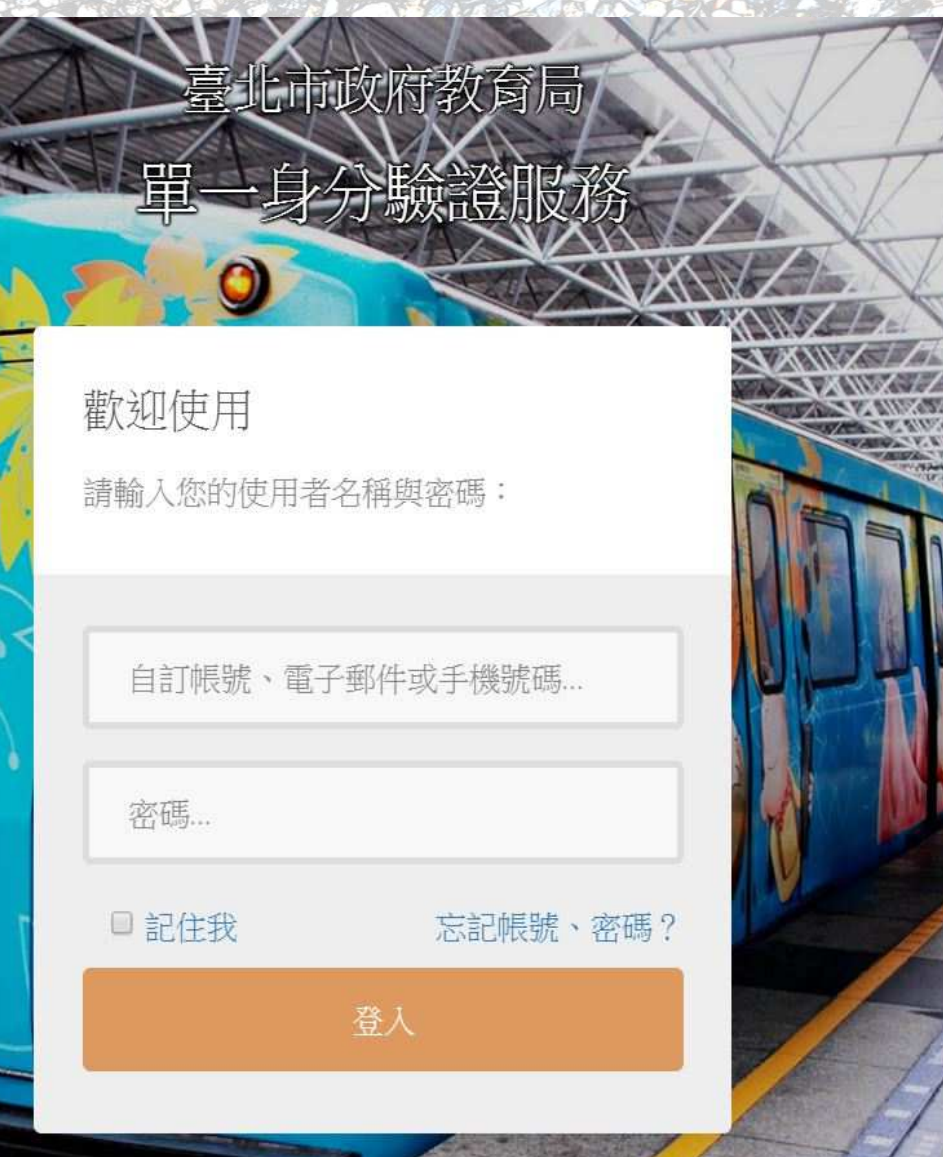

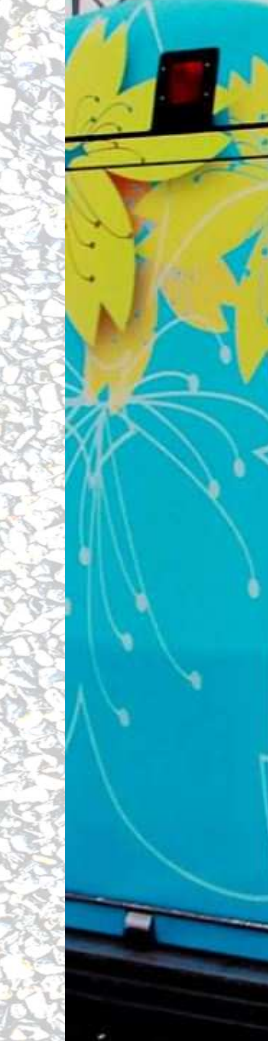

#### 臺北市政府教育局/ 里一身分驗證服務

#### 歡迎使用

請輸入您的使用者名稱與密碼:

自訂帳號d esh+學號碼...

■ 份證字號後6碼

■記住我 忘記帳號、密碼?

登入

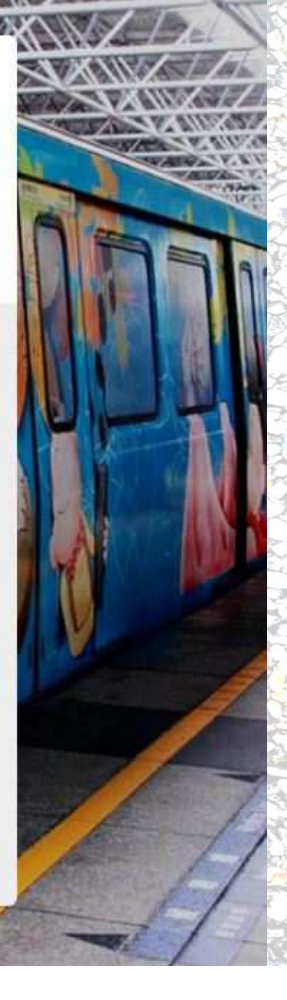

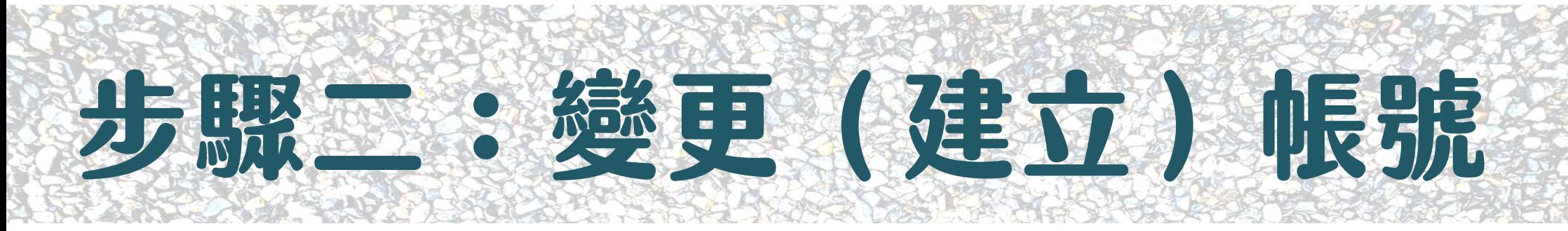

#### 臺北市教育人員單一身份驗證服務

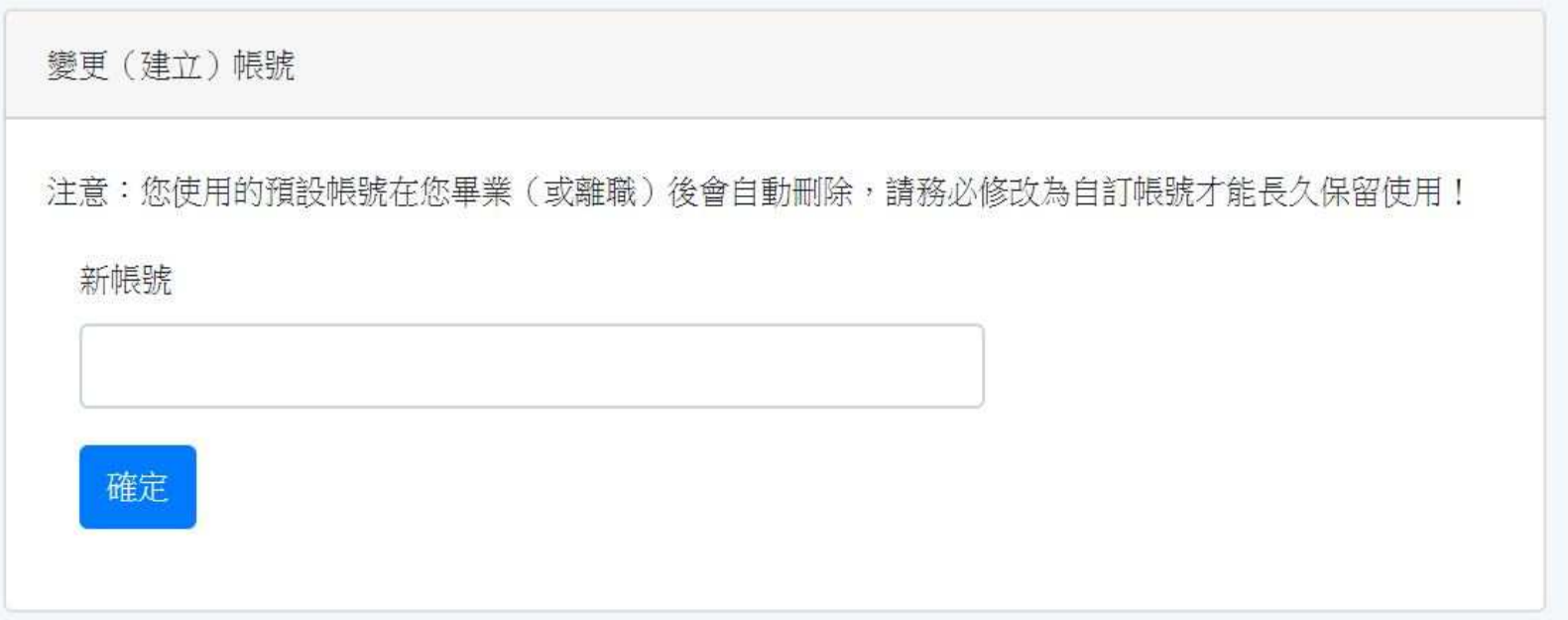

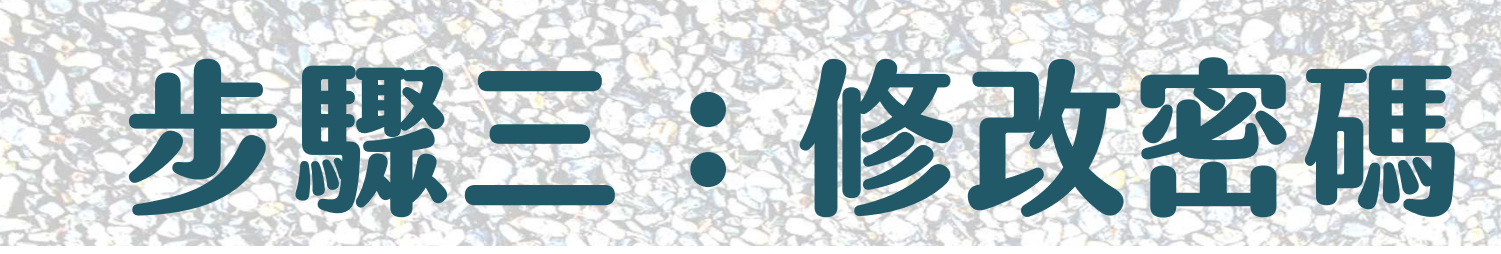

#### 臺北市教育人員單一身份驗證服務

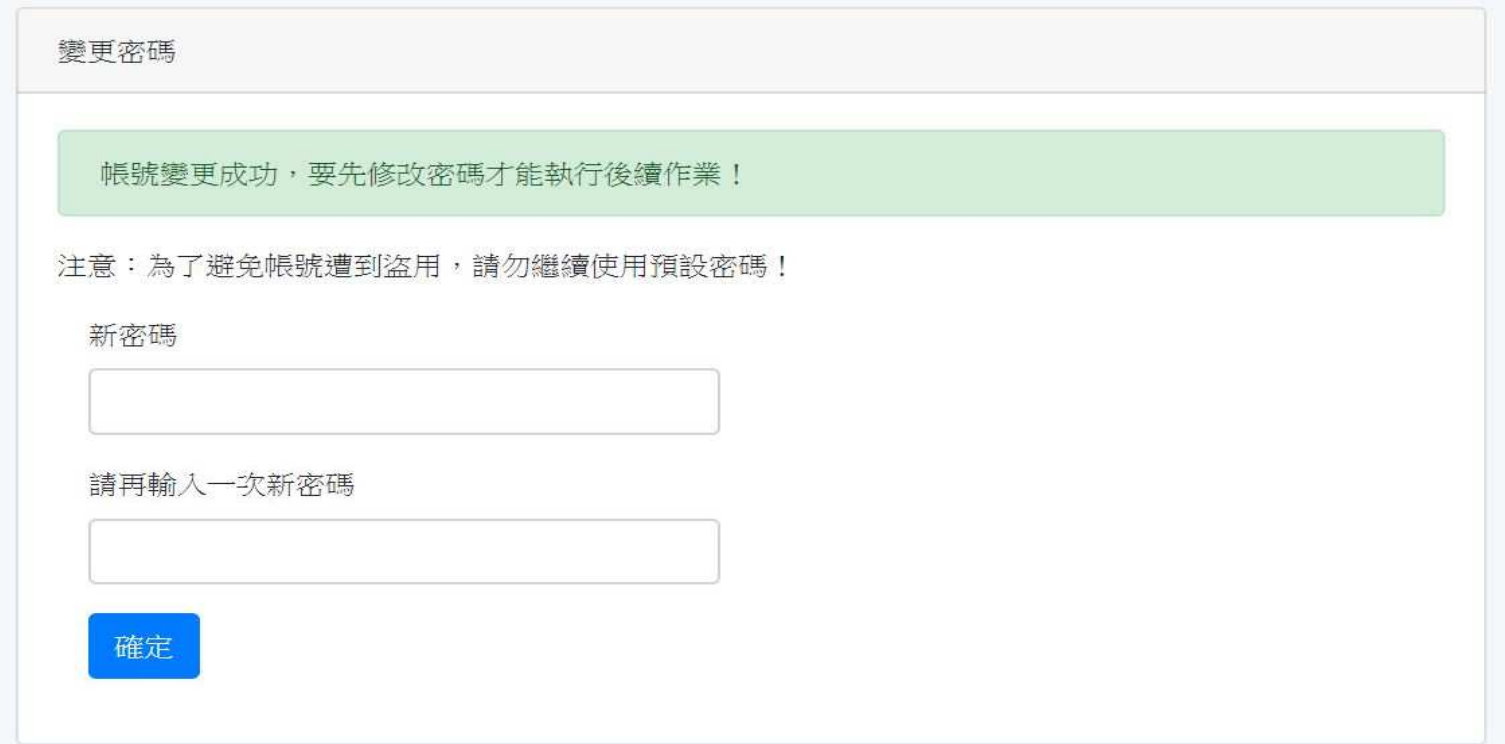

# 步骤四: 變更完成 重新卷入

臺北市政府教育局 單一身分驗證服務

歡迎使用 密碼變更成功,請重新登入!

自訂帳號、電子郵件或手機號碼...

密碼...

□ 記住我

忘記帳號、密碼?

登入

## 步驟五:重新登入後請修改個人資料 填寫EMAIL與電話

## 唯課雲遠距學習使用說明 **2.加入課程3.線上直播學習**

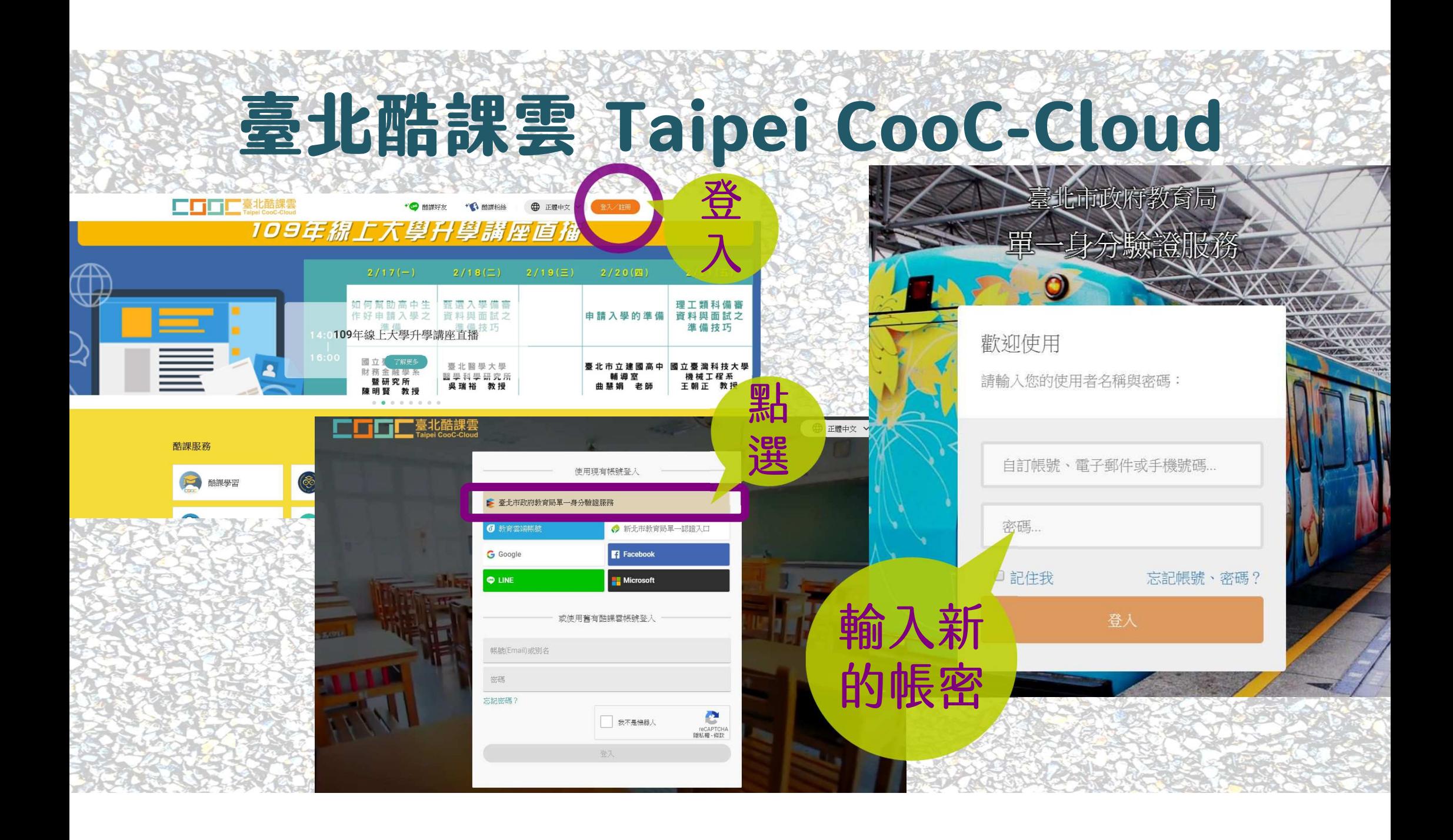

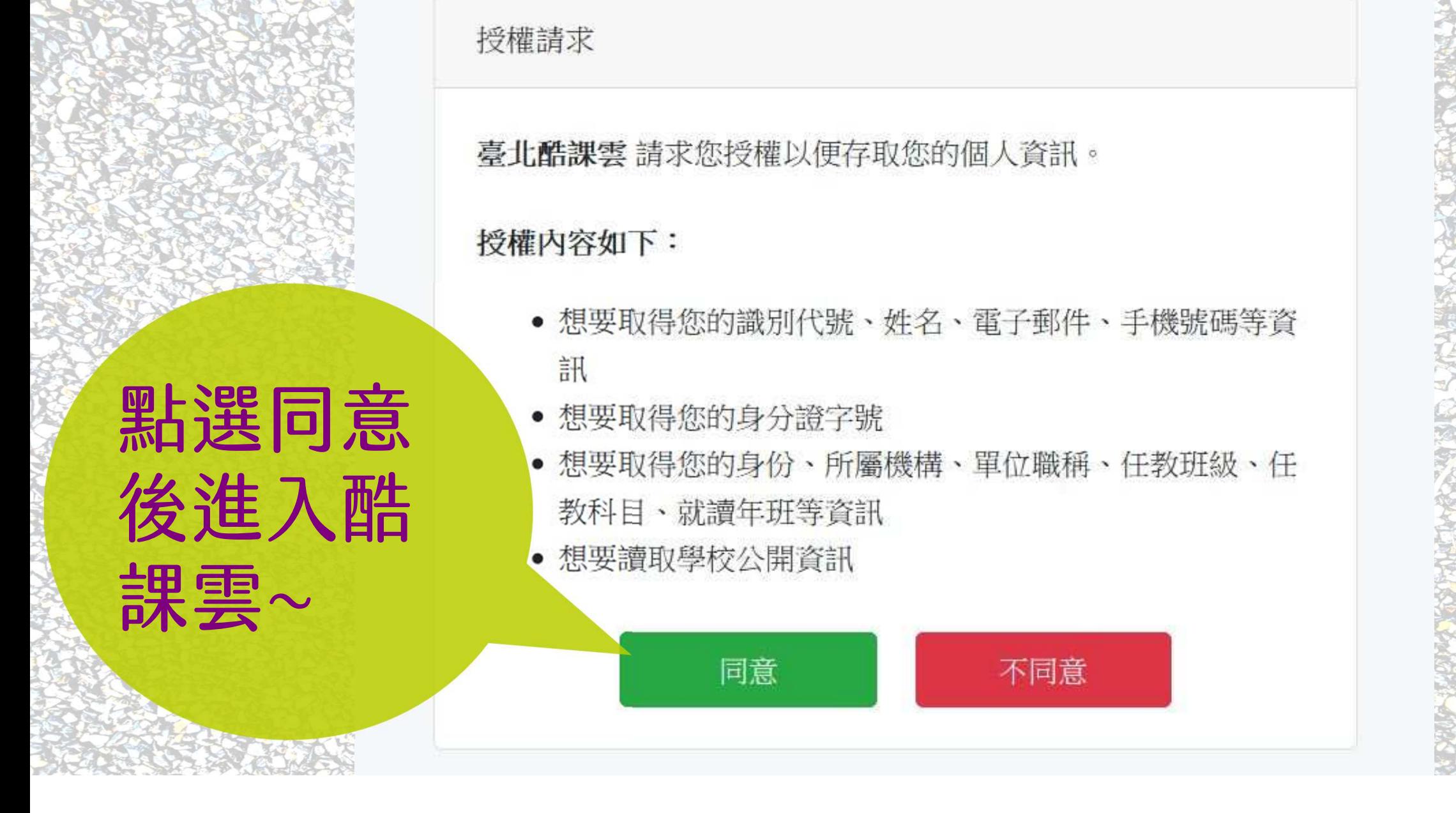

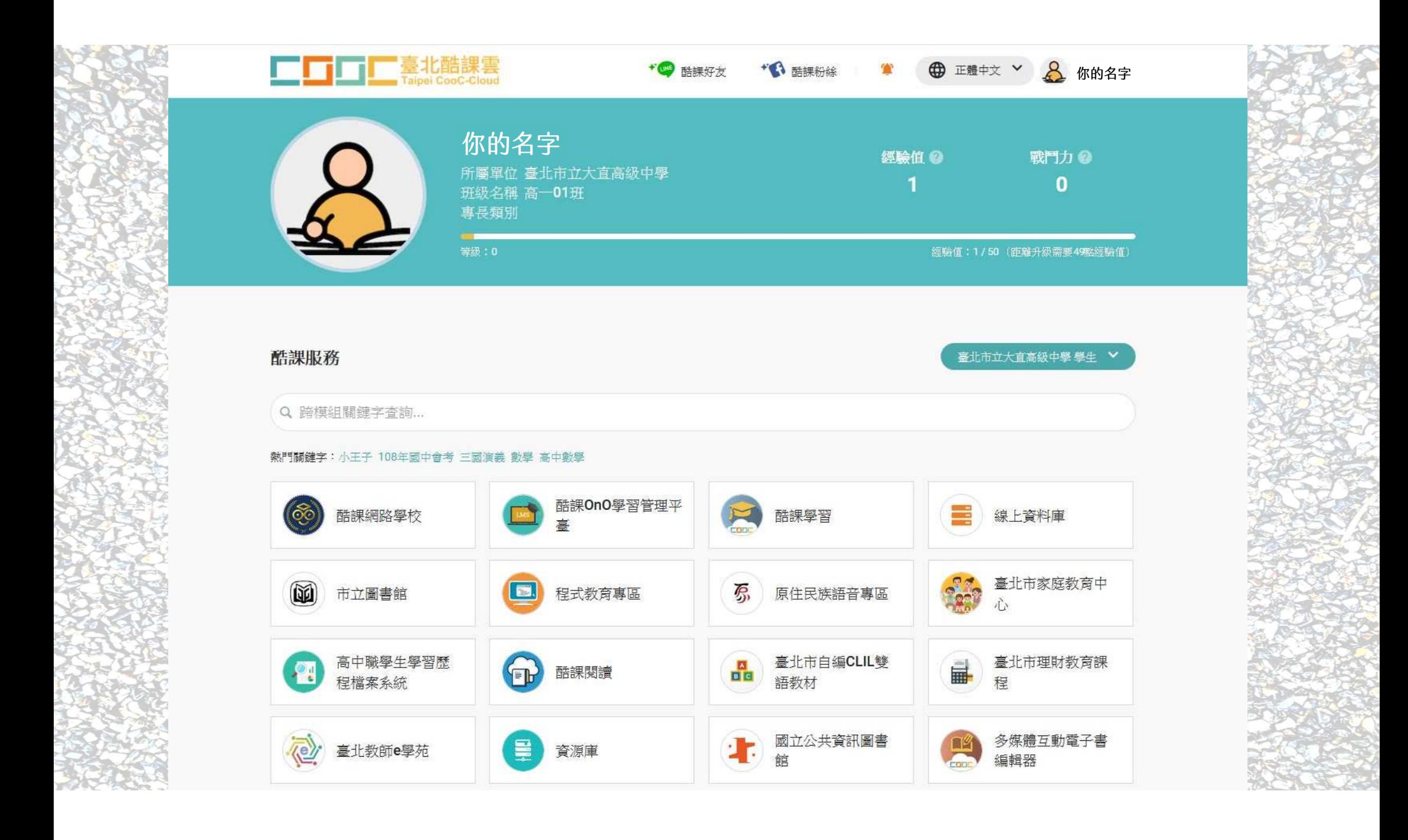

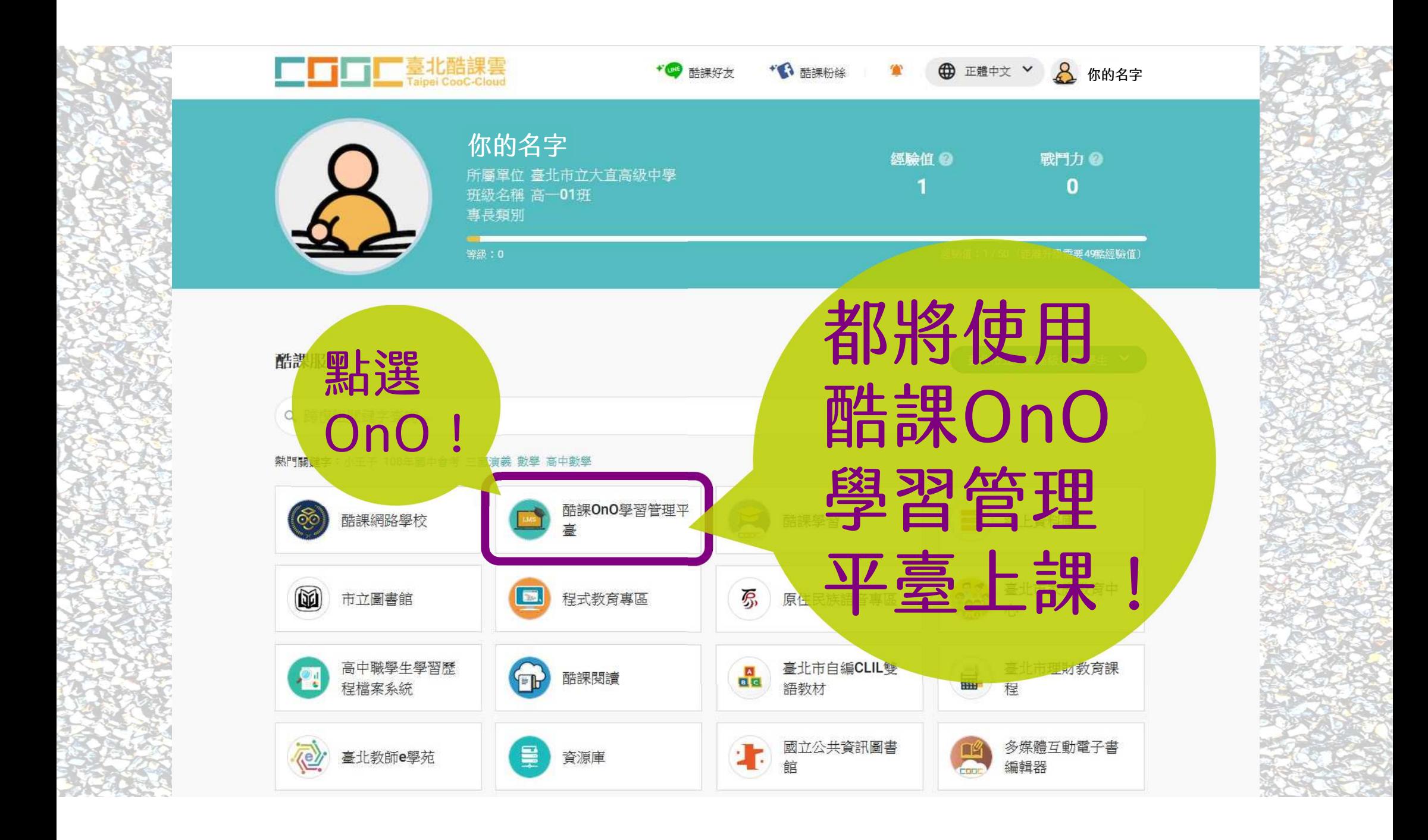

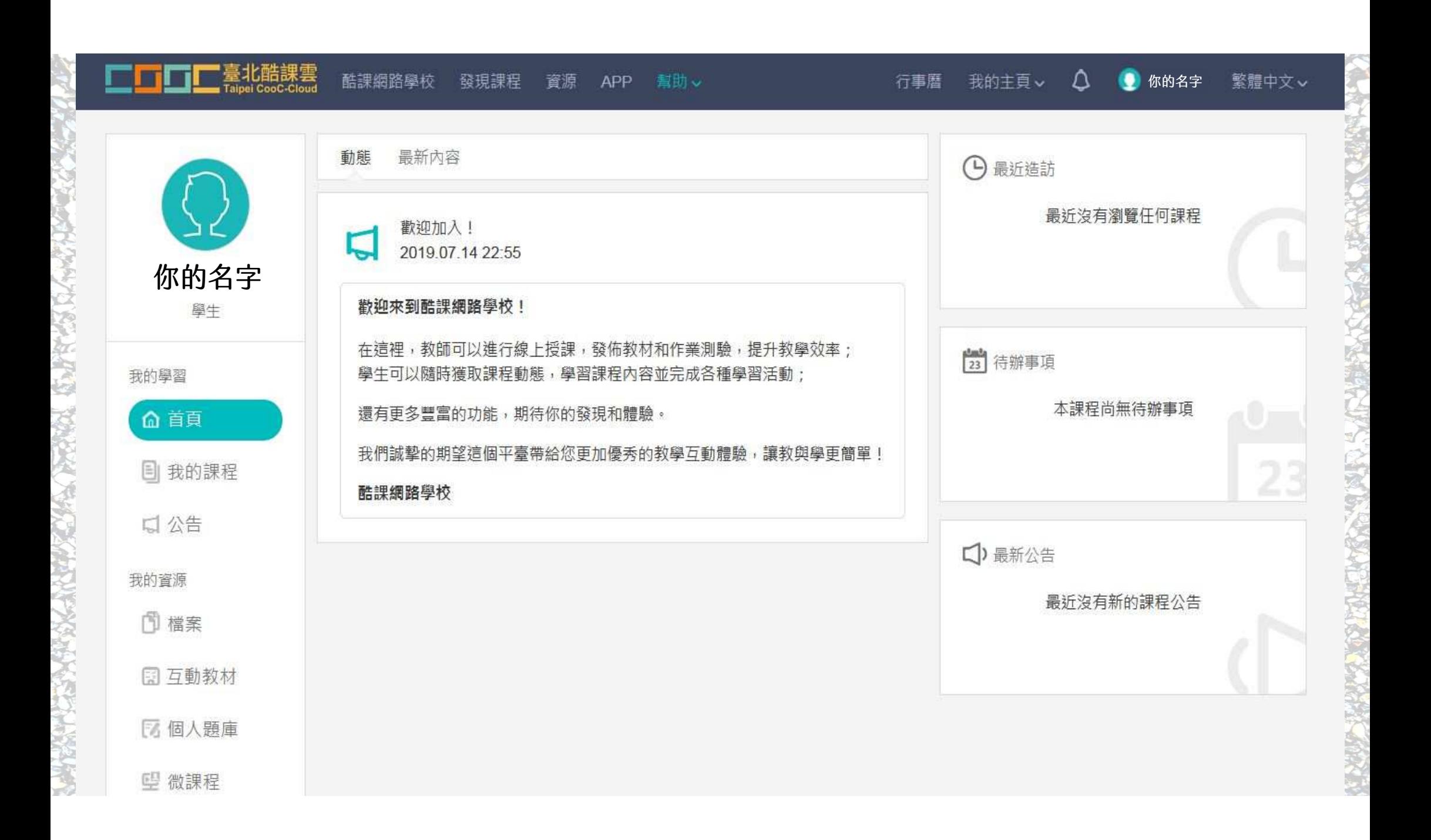

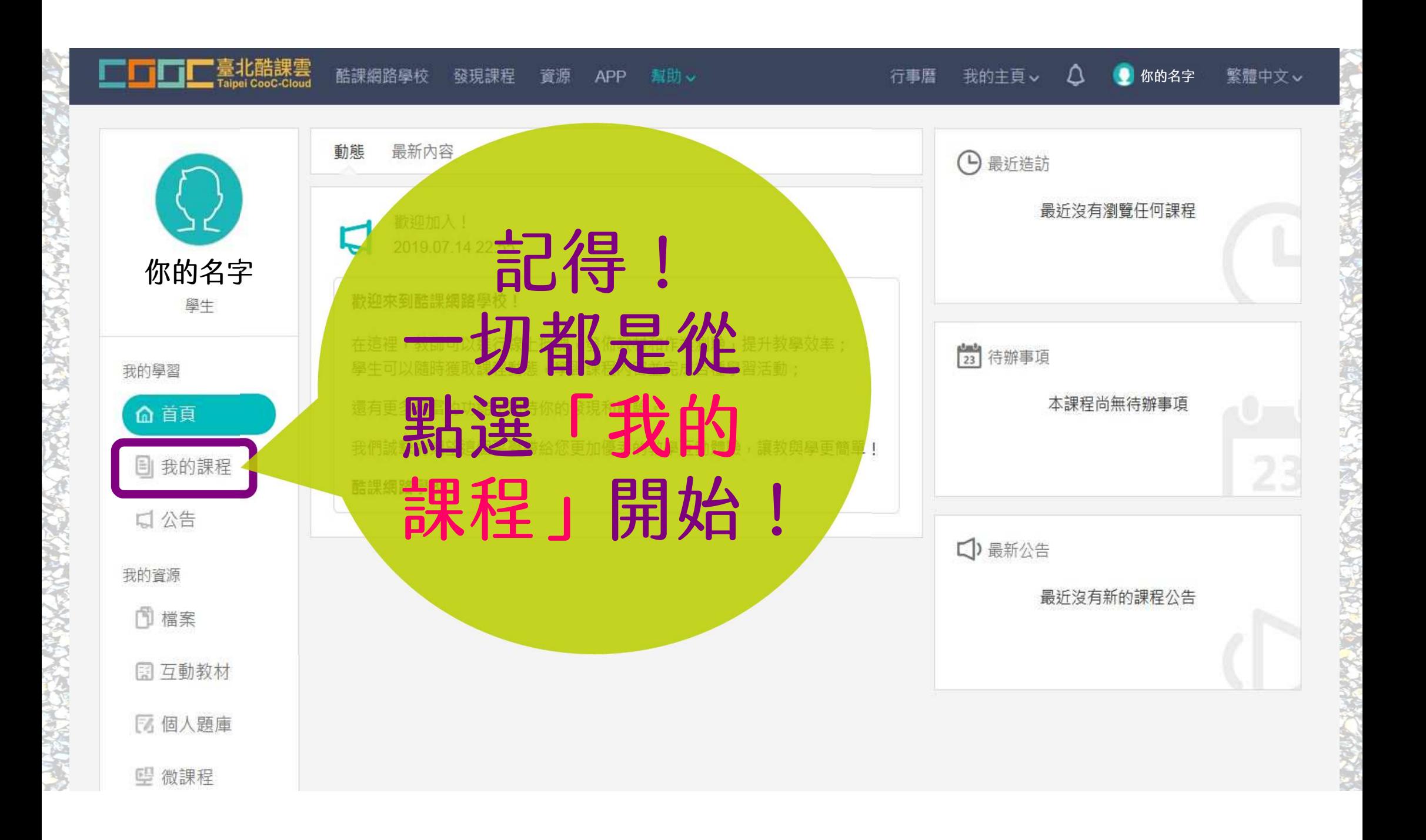

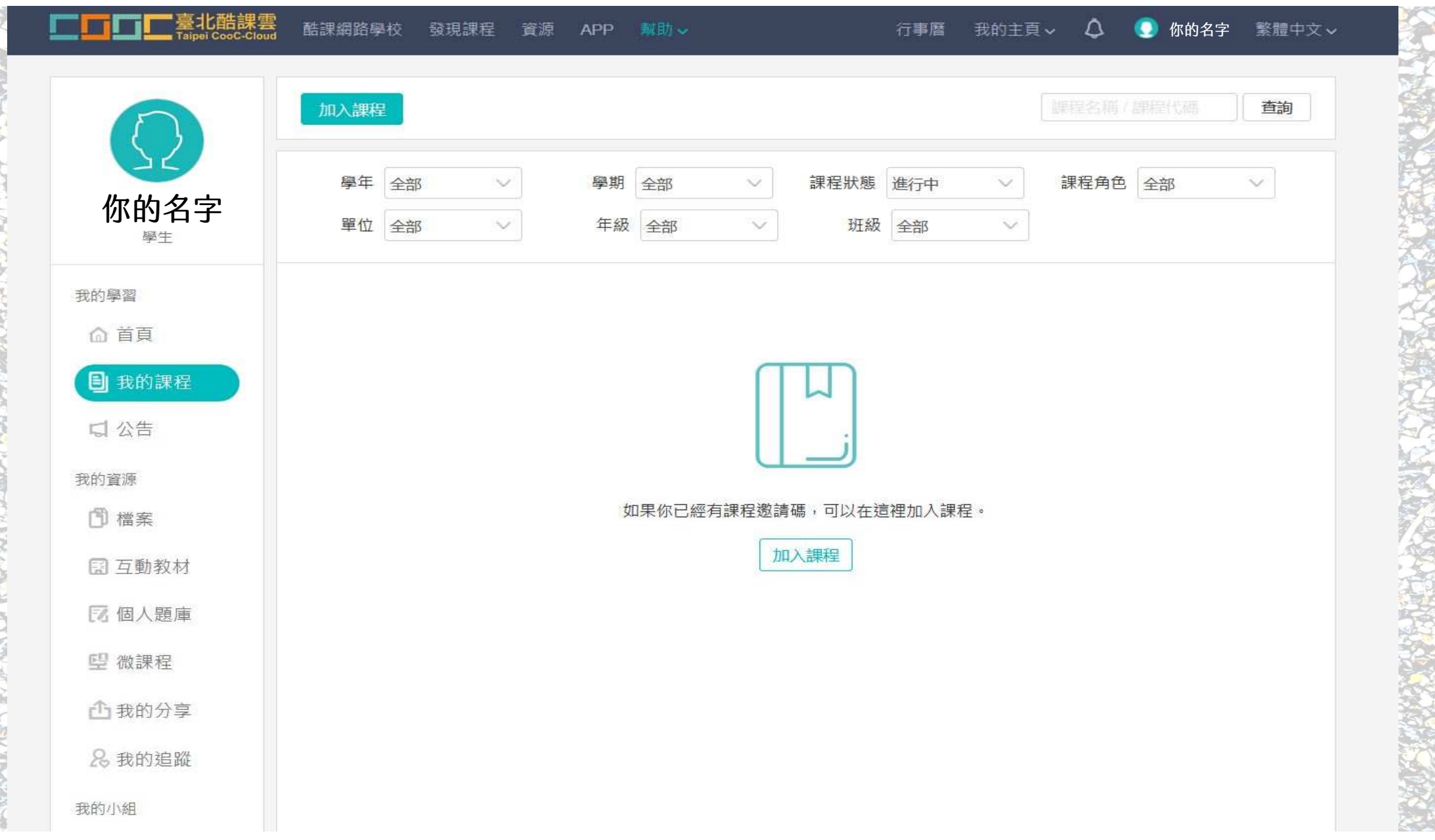

y.

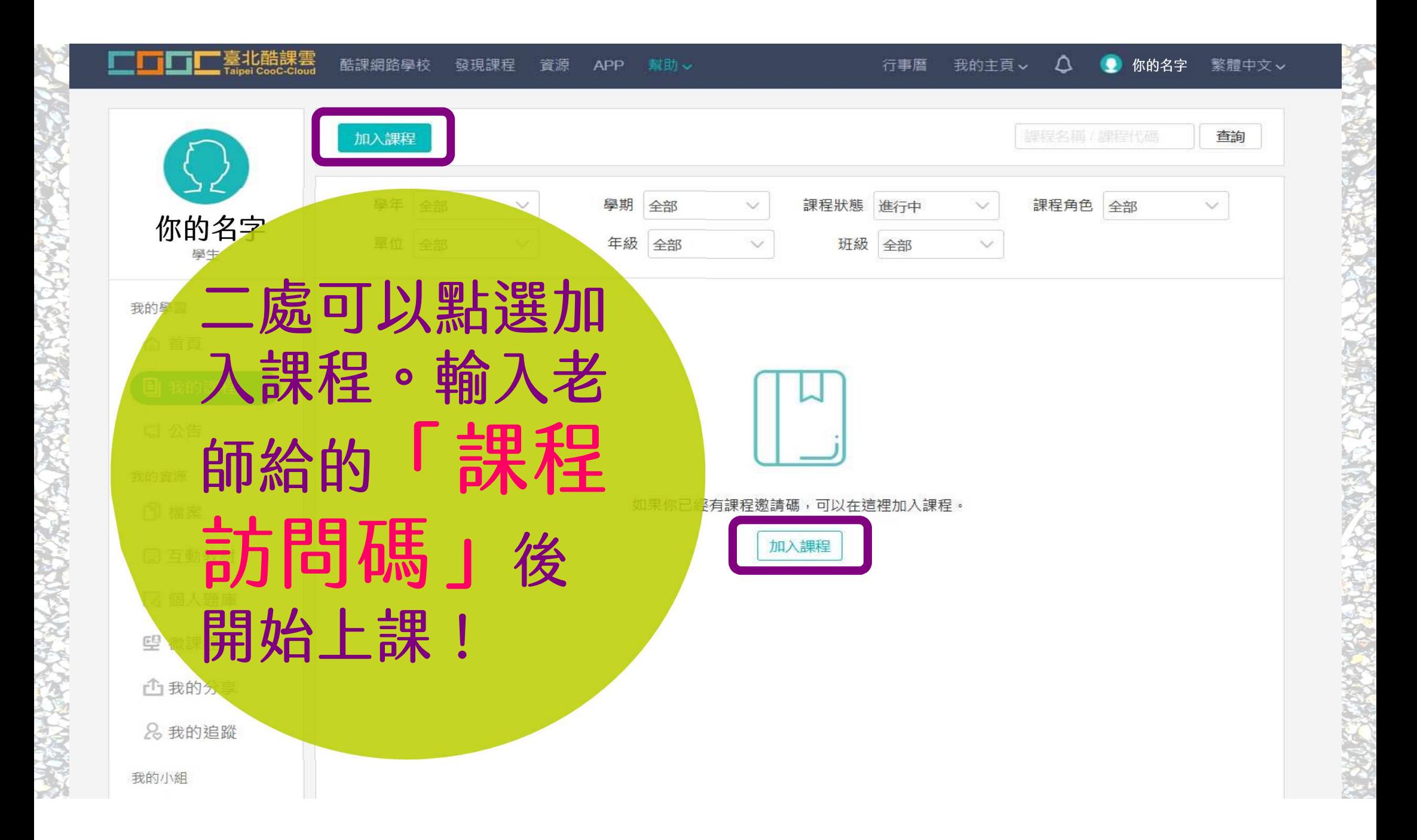

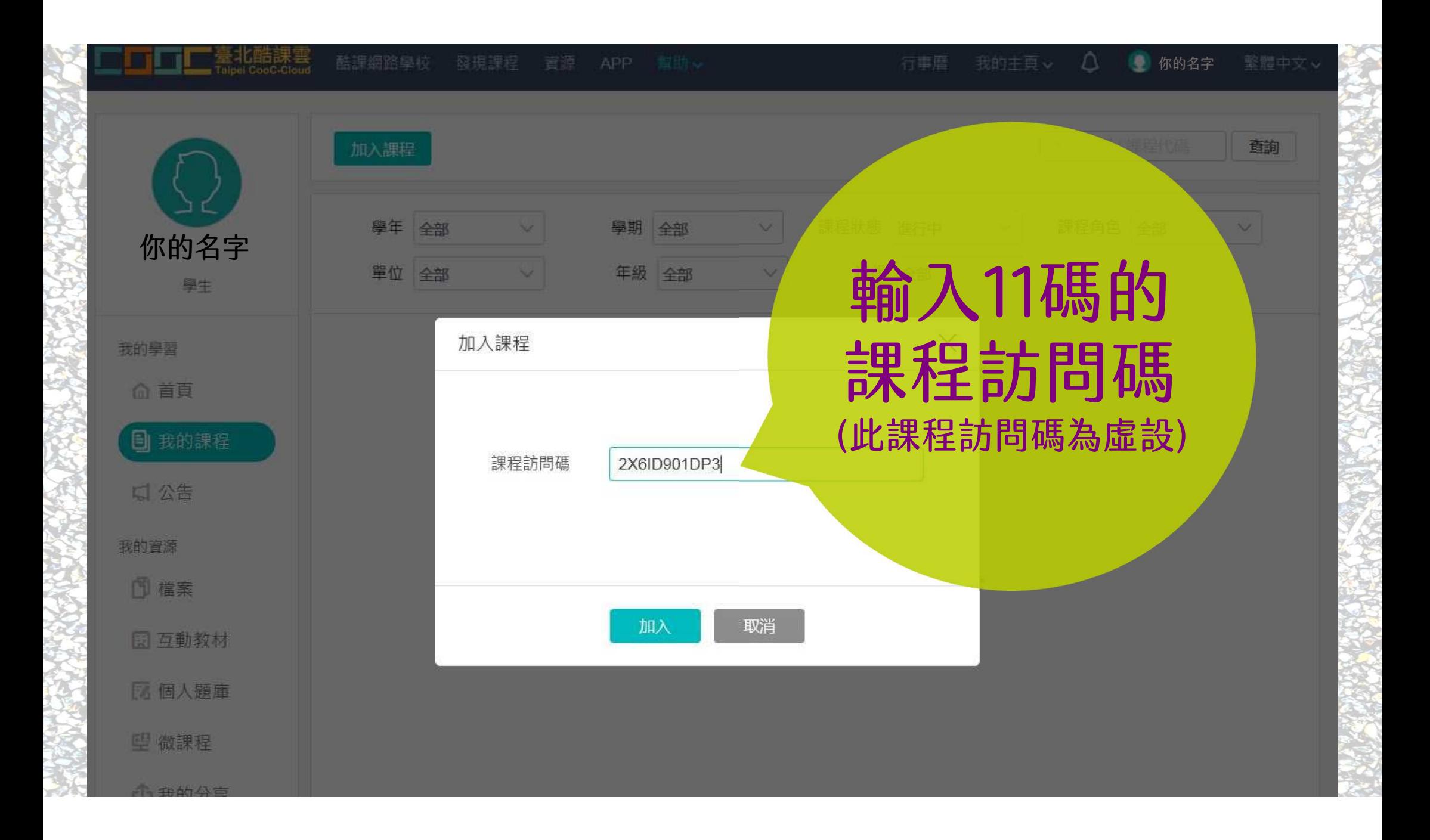

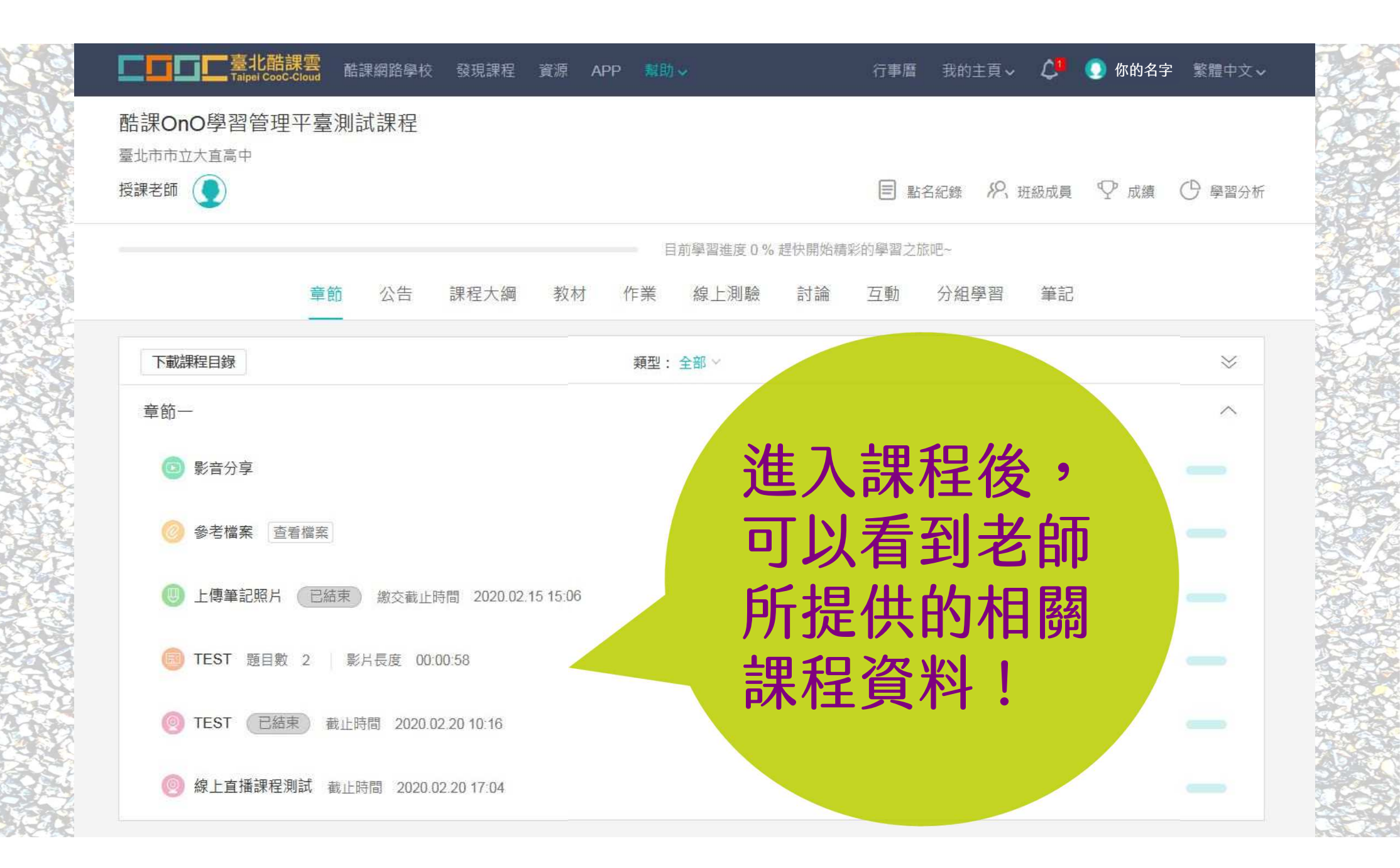

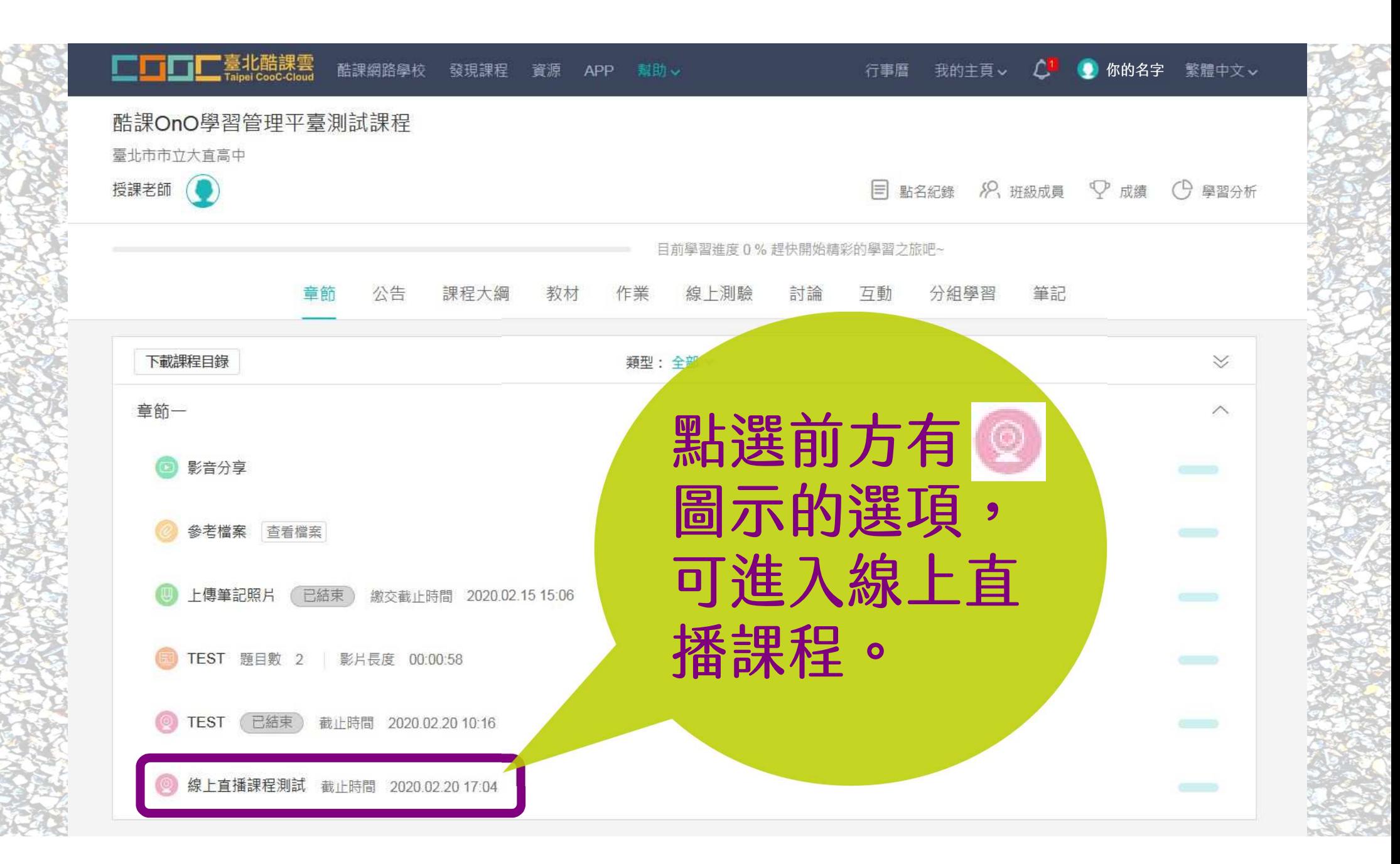

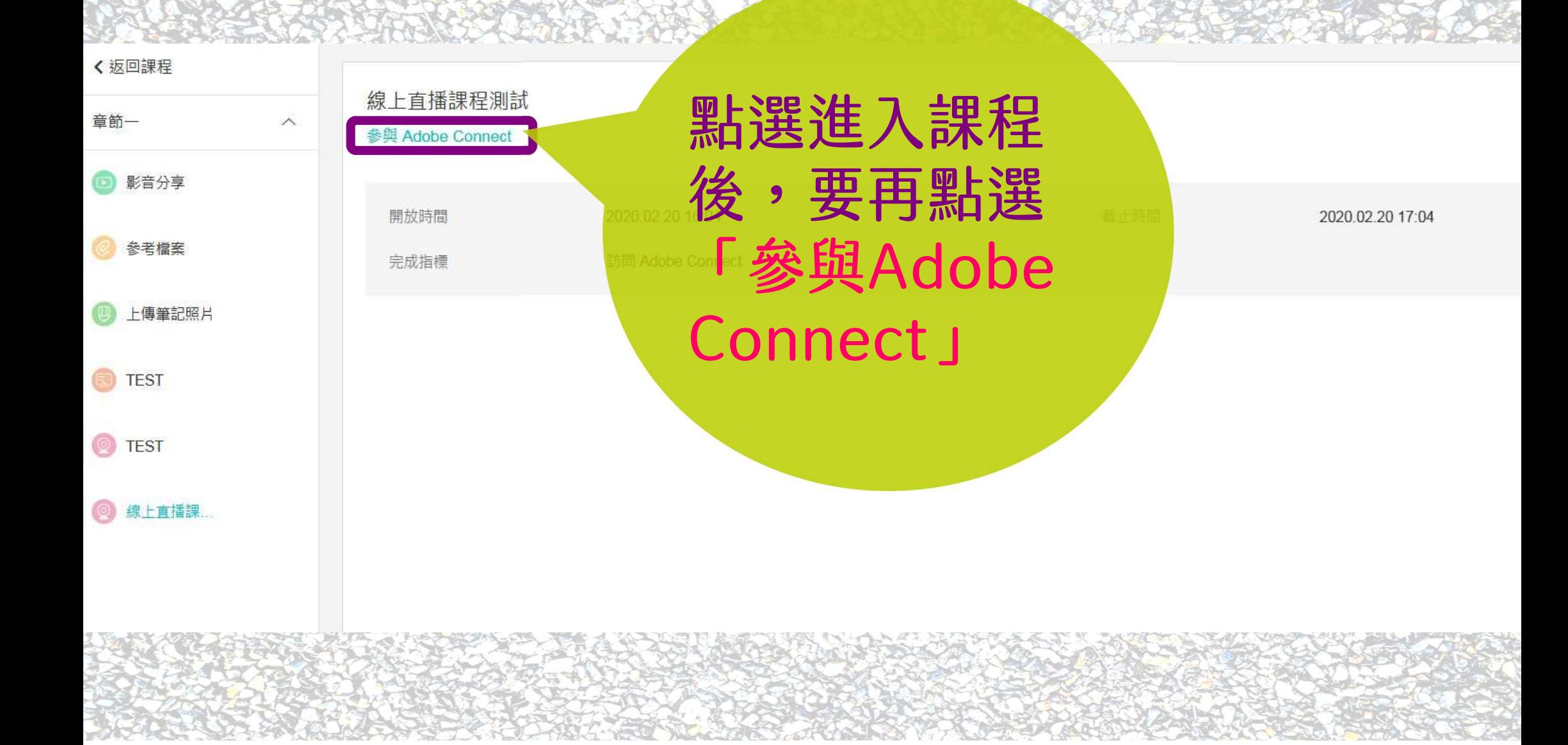

\_uuid\_215be352-7583-4152-bbfe-3c586be25198\_線上直播課程測試\_20200220160417 未打開? 您需要安裝 Adobe Connect 桌面應用程式並透過此程式進入會議。

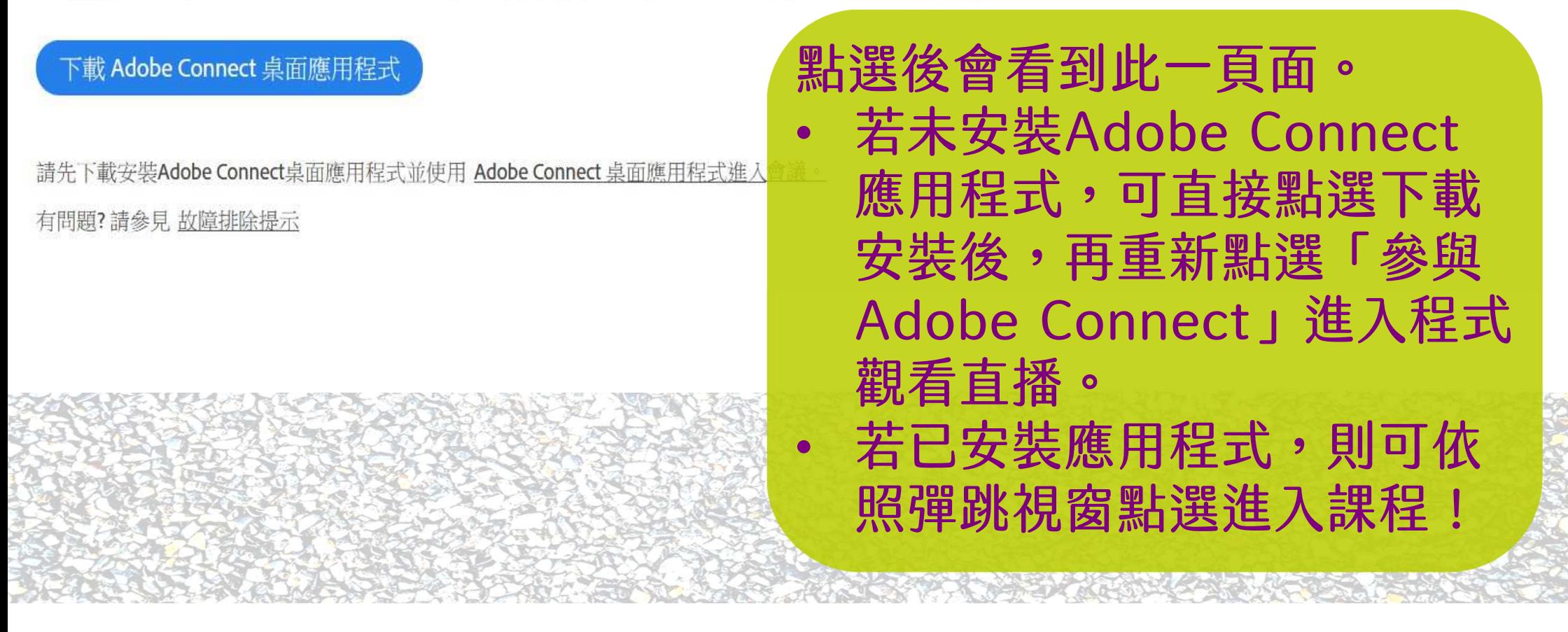

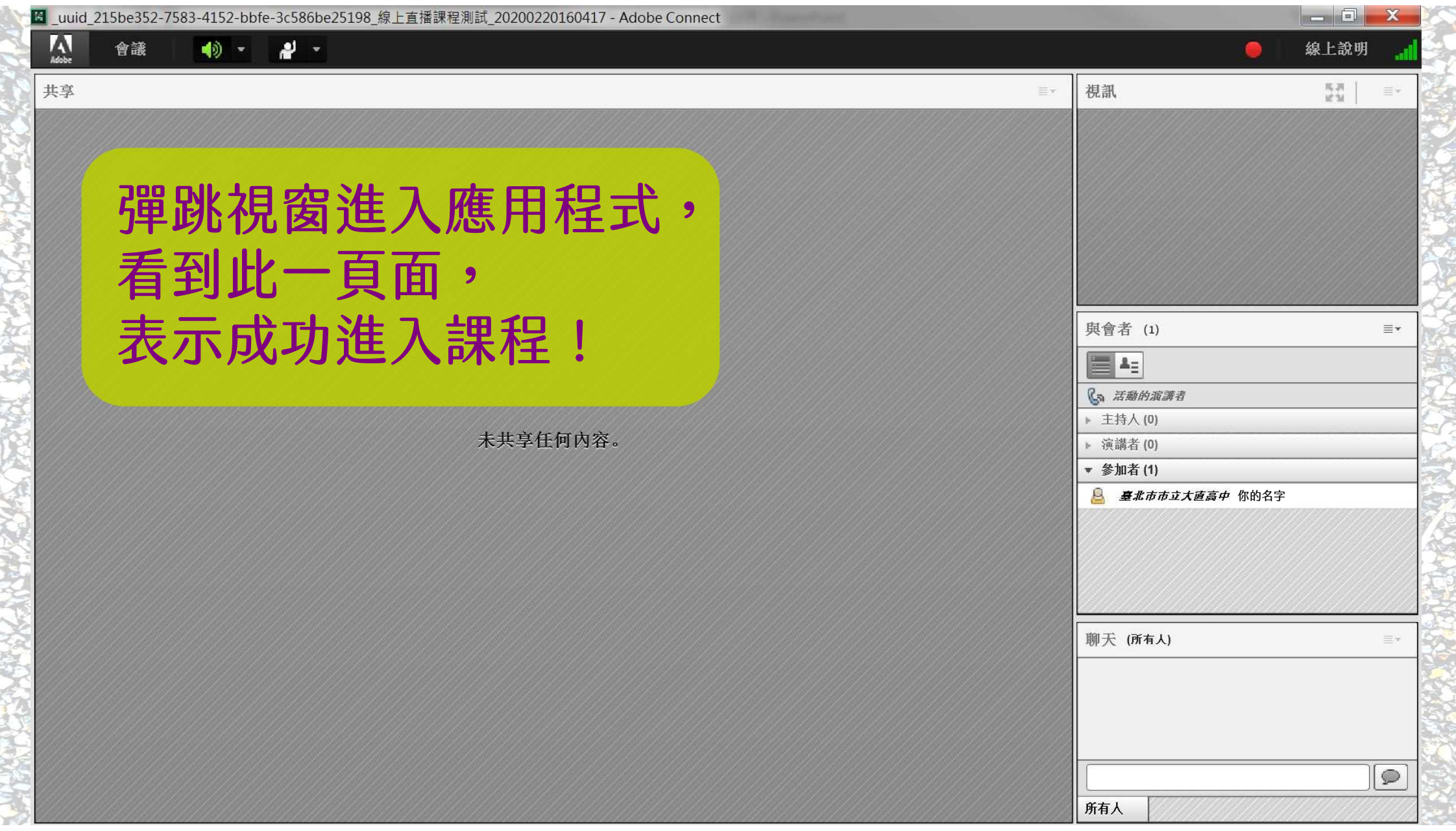

## 手機與平板一樣可以上課喔!

## 請先安裝2個APP!

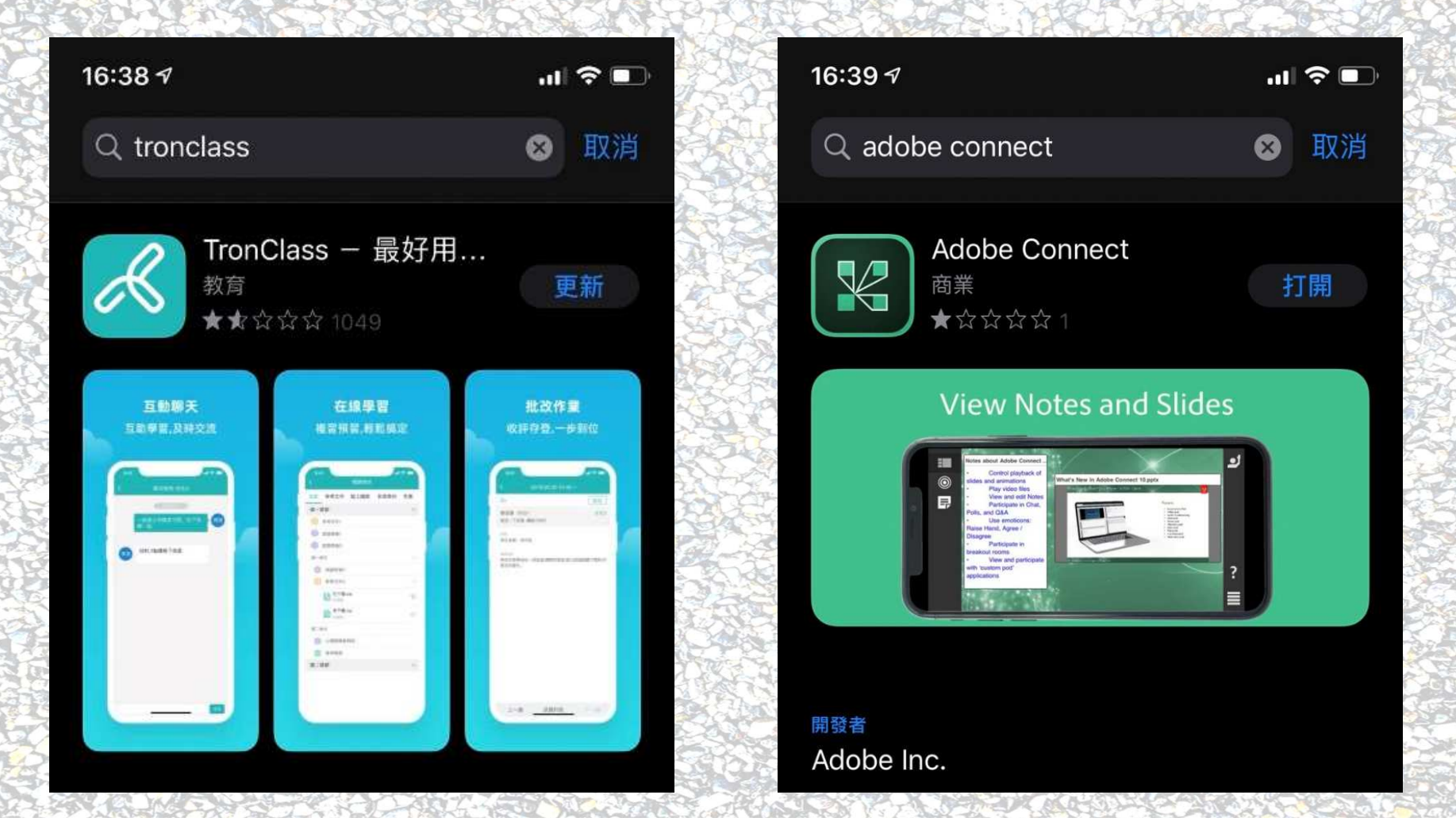

開啟TronClass 區域:台灣 學校/機構: 臺北市酷課學園 細路學校 (一定要選這個!)

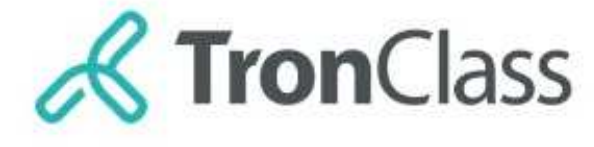

當前版本:1.18.1

#### 區域 台灣 學校/機構 臺北市酷課學園網路學校

#### 臺北市酷課學園網路學校單一登入

切換為非臺北市酷課學園網路學校單一登入

## 進入後操作方式電腦使用方式一樣!

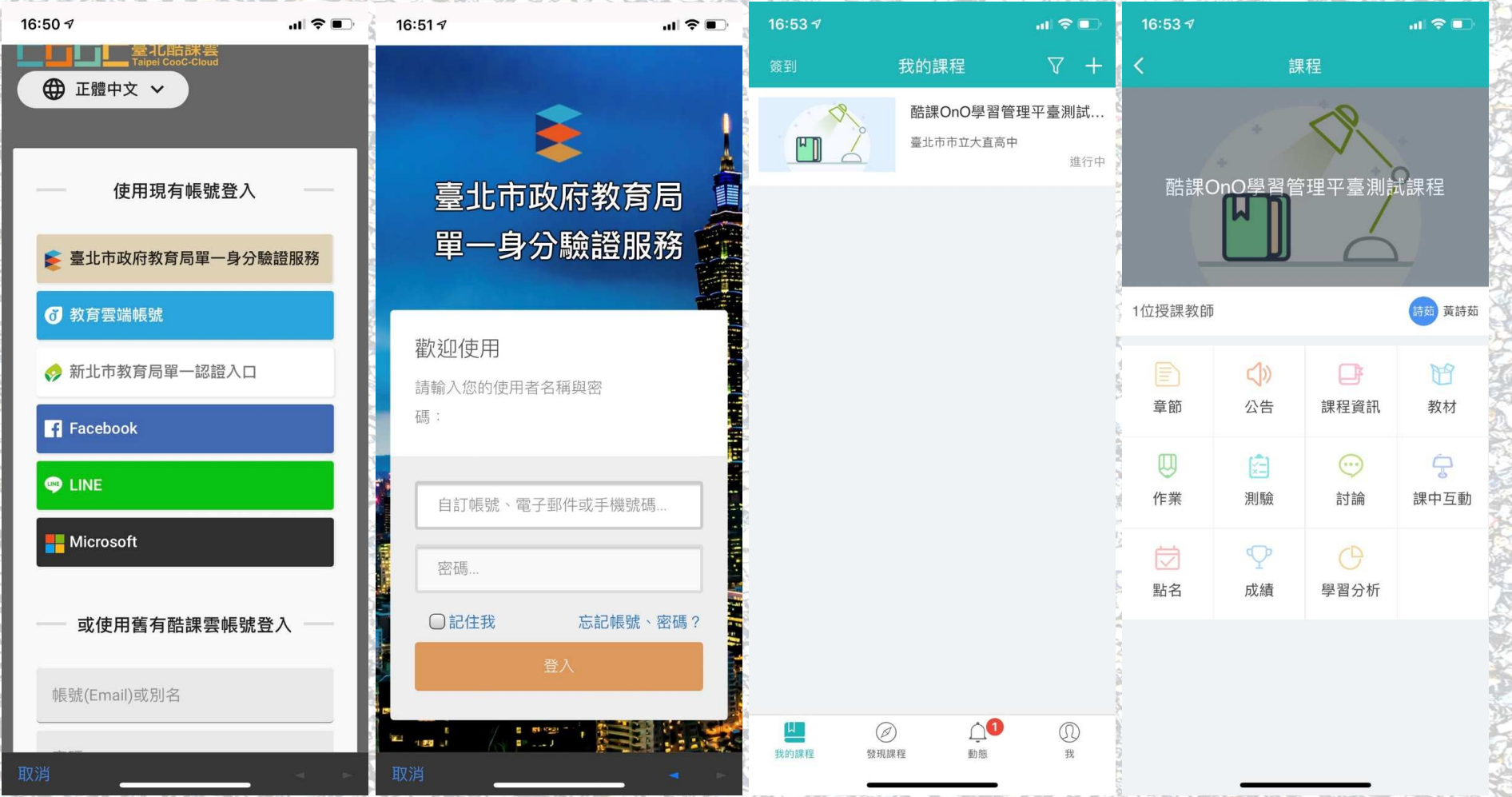

### 進入後操作方式電腦使用方式一樣!

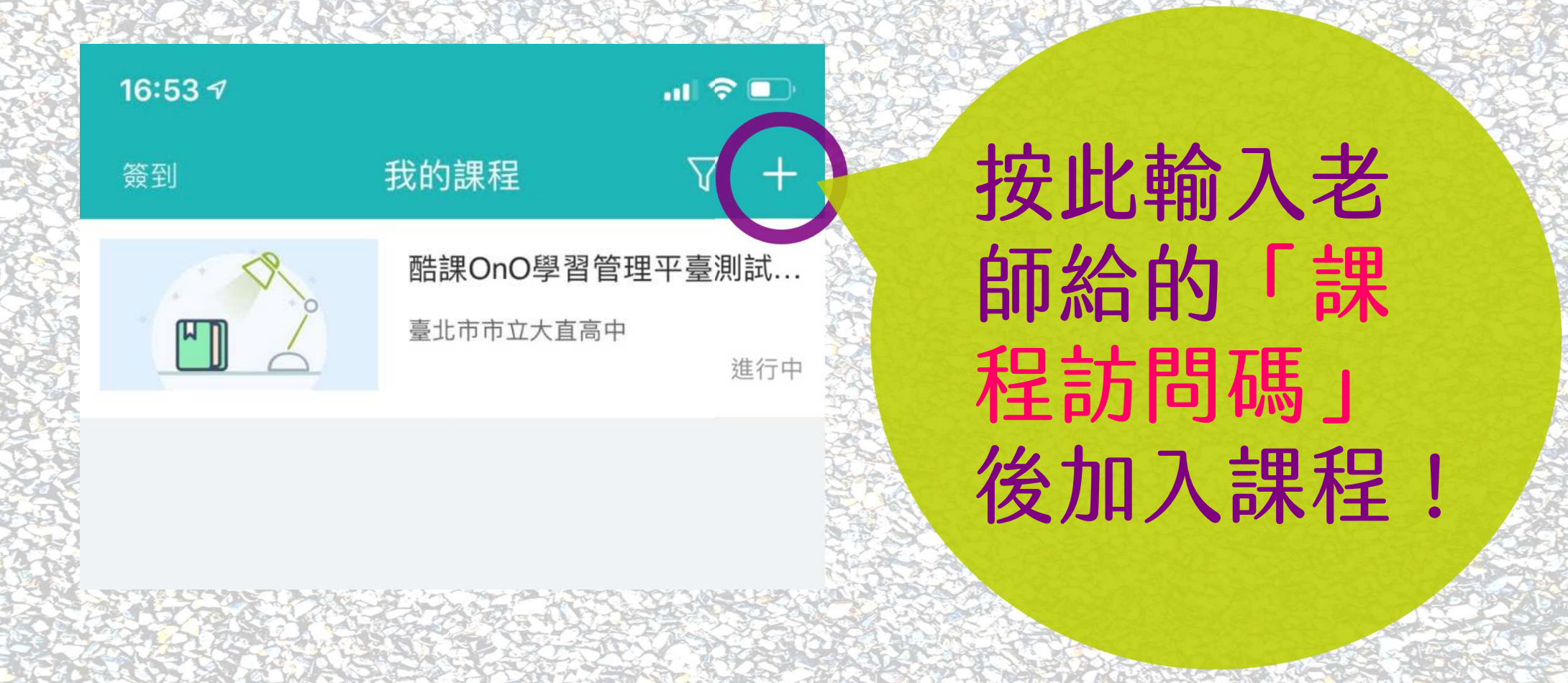

### 進入後操作方式電腦使用方式一樣!

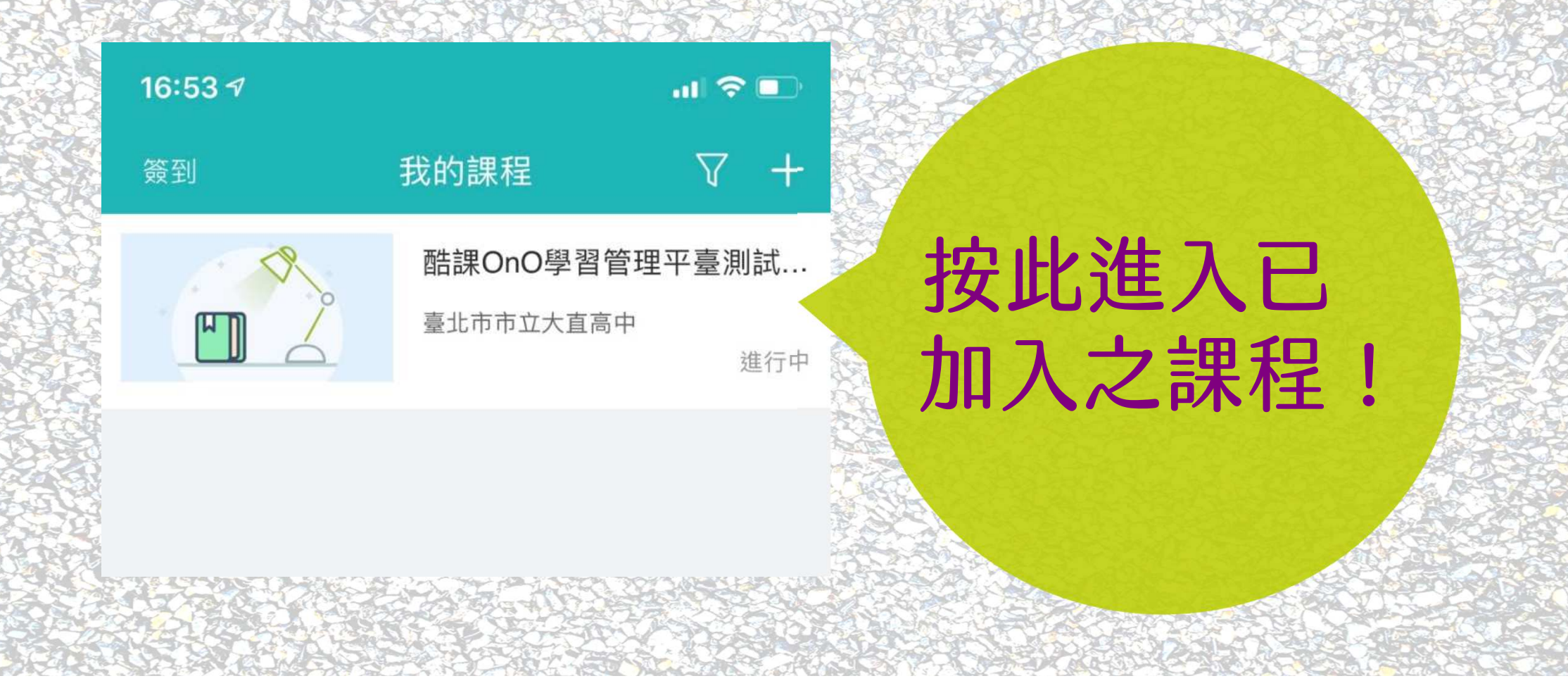

### 進入「章節」,可以看到課程相關內容! **!**

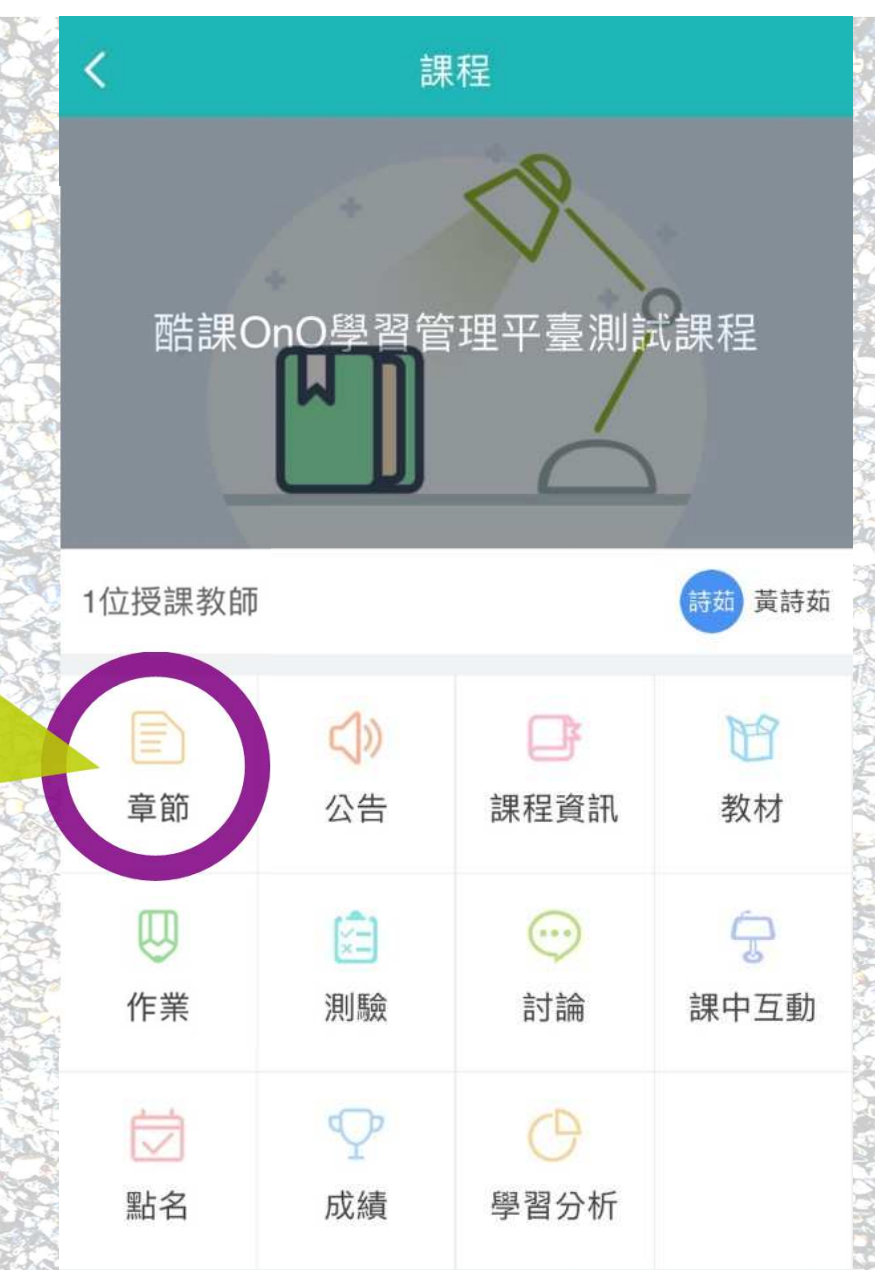

進入「章節」,點選有此圖示的\_\_\_\_\_\_\_ 選項,可進入線上直播課程 $\mathbf o$ 

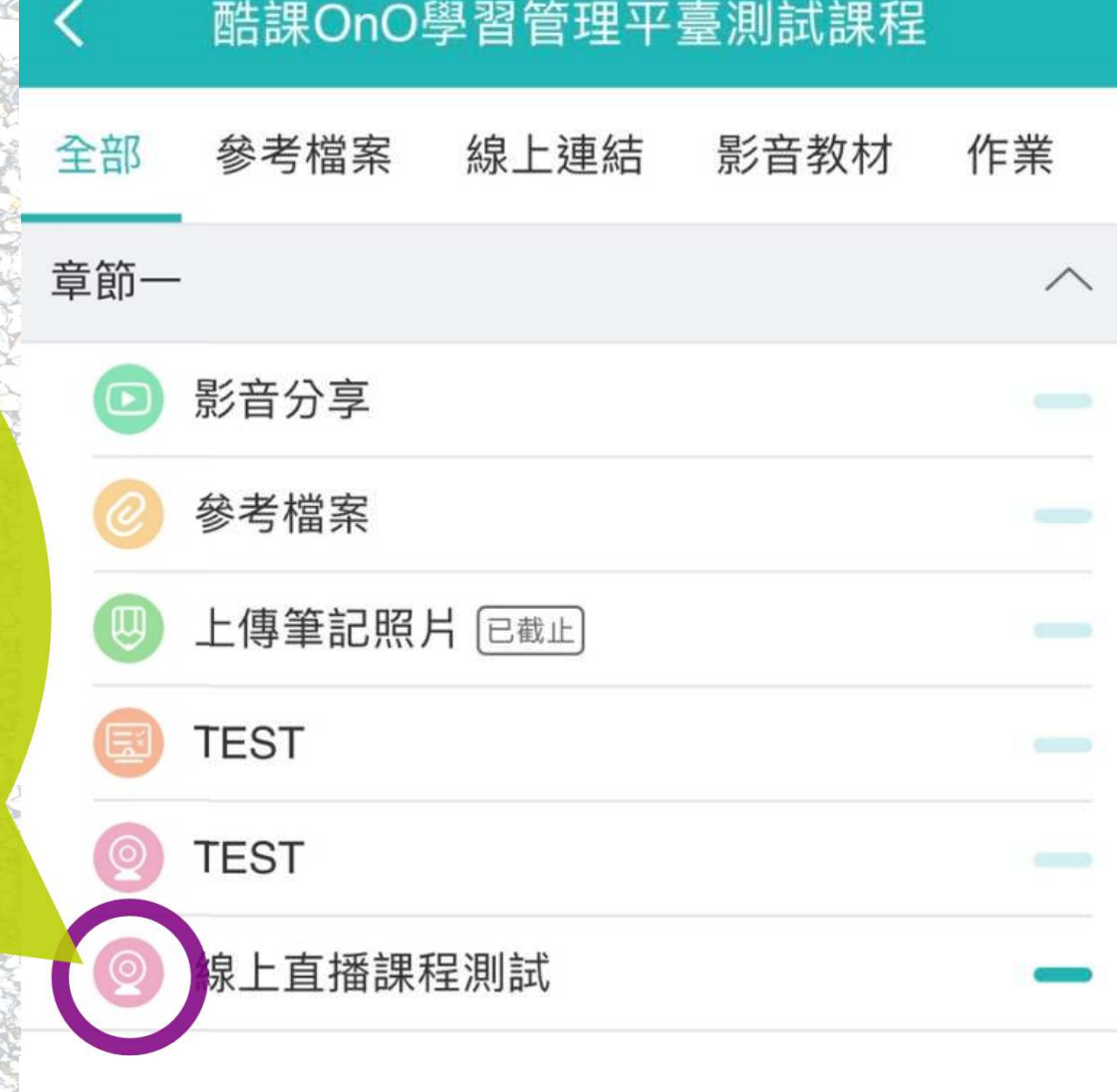

點選直播課程後, 會出現此一頁面, 打開應用程式就 可進入線上直播 課程。

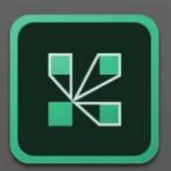

您需要安裝 Adobe Connect Mobile 應用程式才 能繼續。

取得 Adobe Connect Mobile >

已經安裝了該應用程式?

打開 Adobe Connect Mobile >

Adobe® Connect™ 是用於網路會議、電子教學 和網路研討會的網路會議平臺。本產品可在幾乎 任何設備上支援點對點的任務關鍵型網路會議解 決方案,可以為包括業界領先的公司和美國國防 部在内的各種組織從根本上提高效率。

Copyright<sup>®</sup> 2018 Adobe Systems Incorporated.All Rights Reserved. 7 律聲明

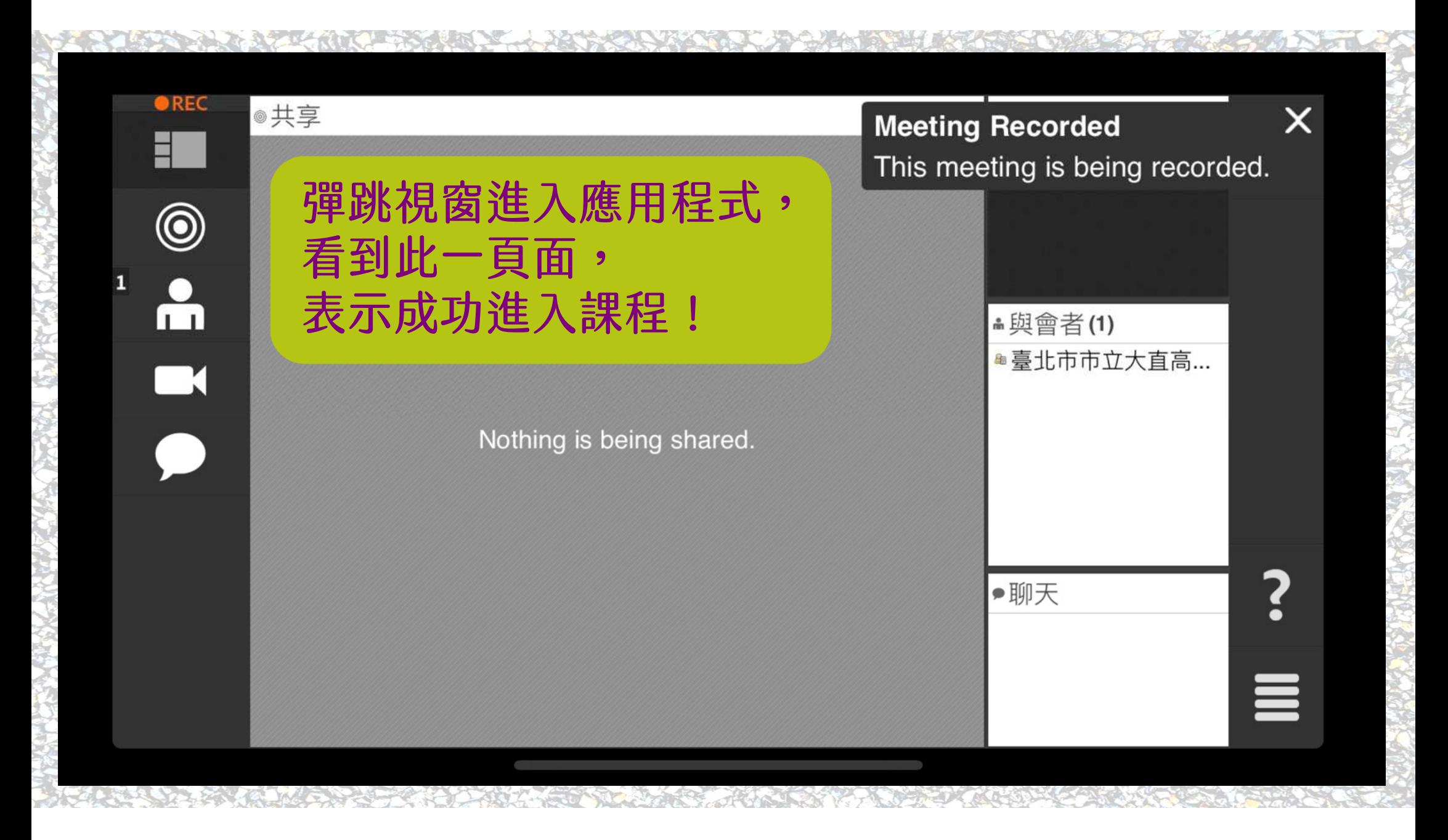

### 現在就一起進入酷課雲吧!